## Windows2000 Server 성능 측정 로그 및 분석법

## 1. 성능 분석 Log 남기기

'시작→설정→제어판→관리도구→성능' 실행

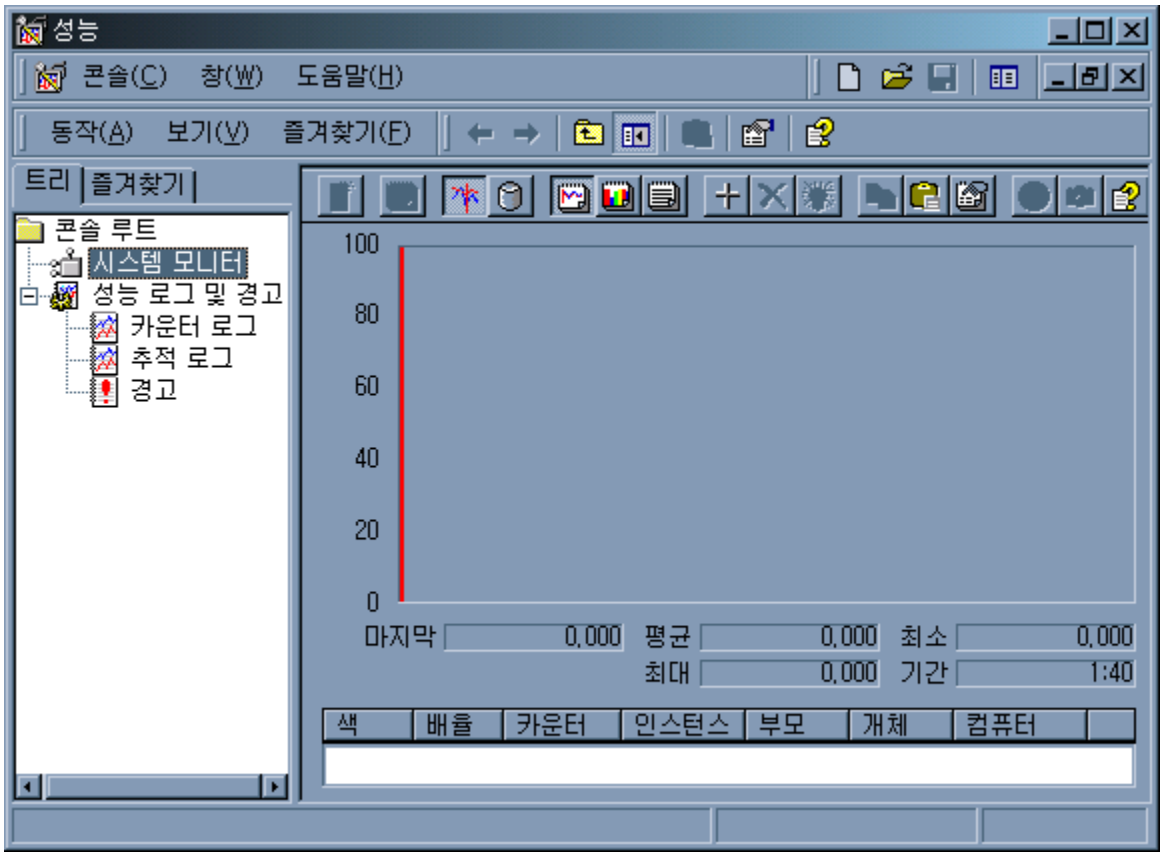

위 그림에서 왼쪽 메뉴의 '카운터 로그' 클릭!!

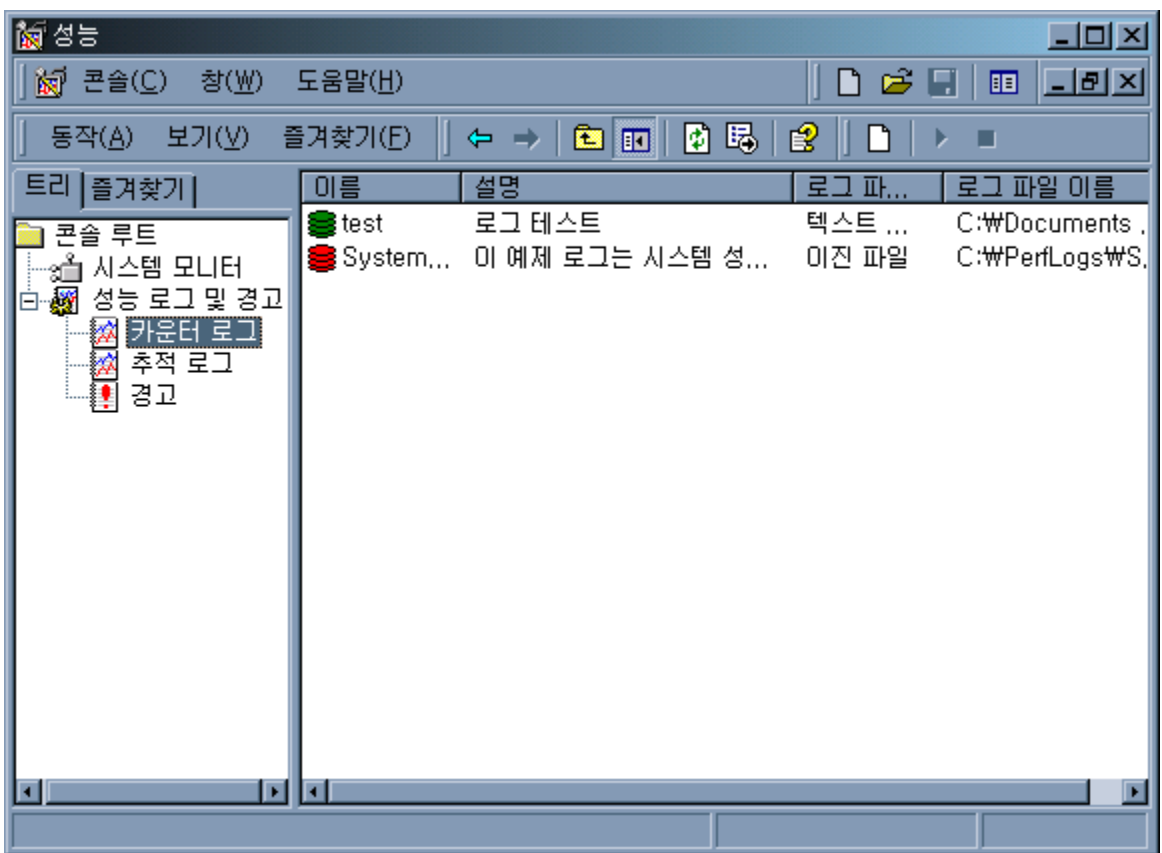

오른쪽에서 마우스 오른쪽 버튼 누르고 '새 로그 설정' 클릭!!

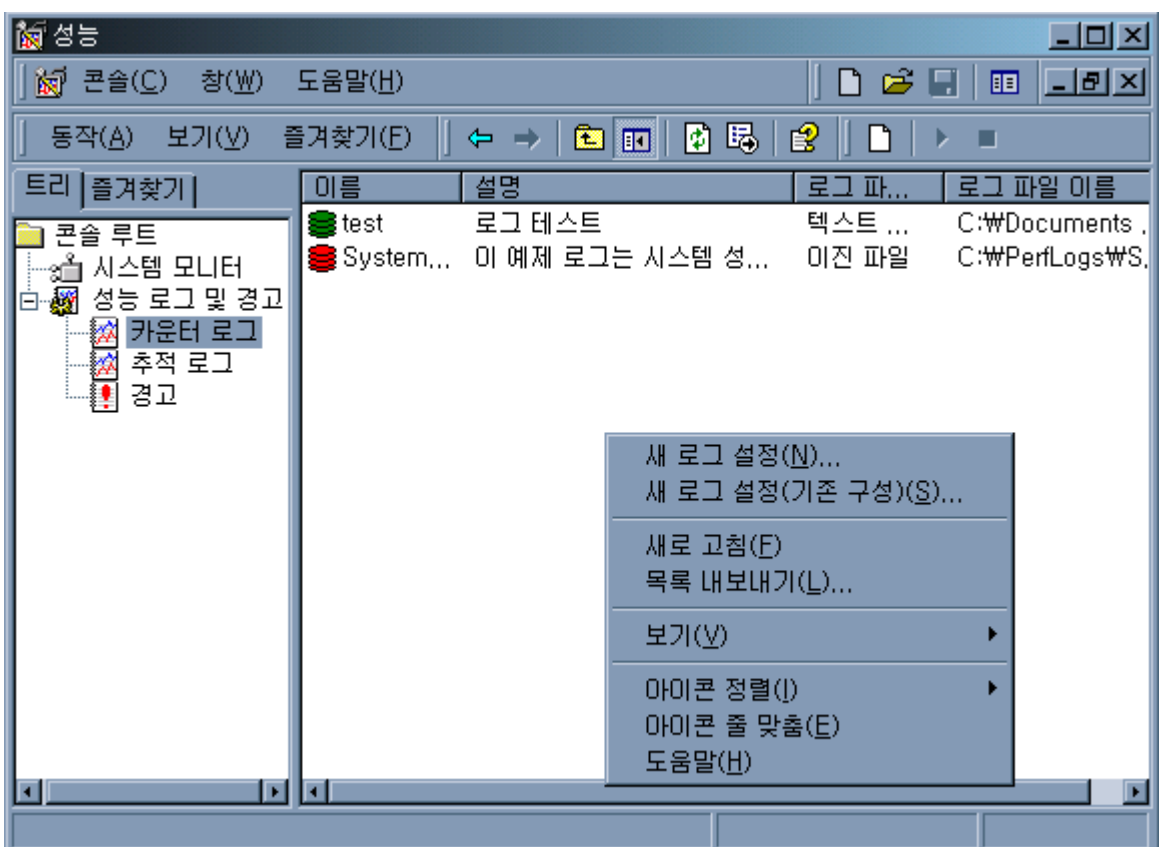

'새 로그 파일 이름'을 입력한다.

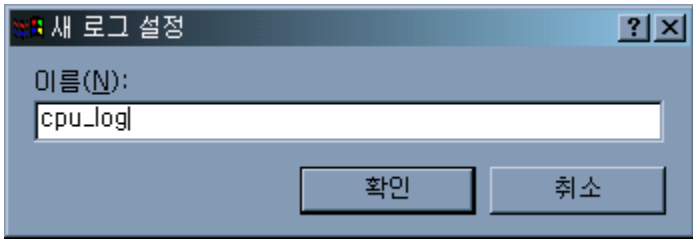

그러면 다음과 같은 화면이 나오는데, '추가' 버튼을 눌러서 카운터(monitoring할 항목)를 추가한다.

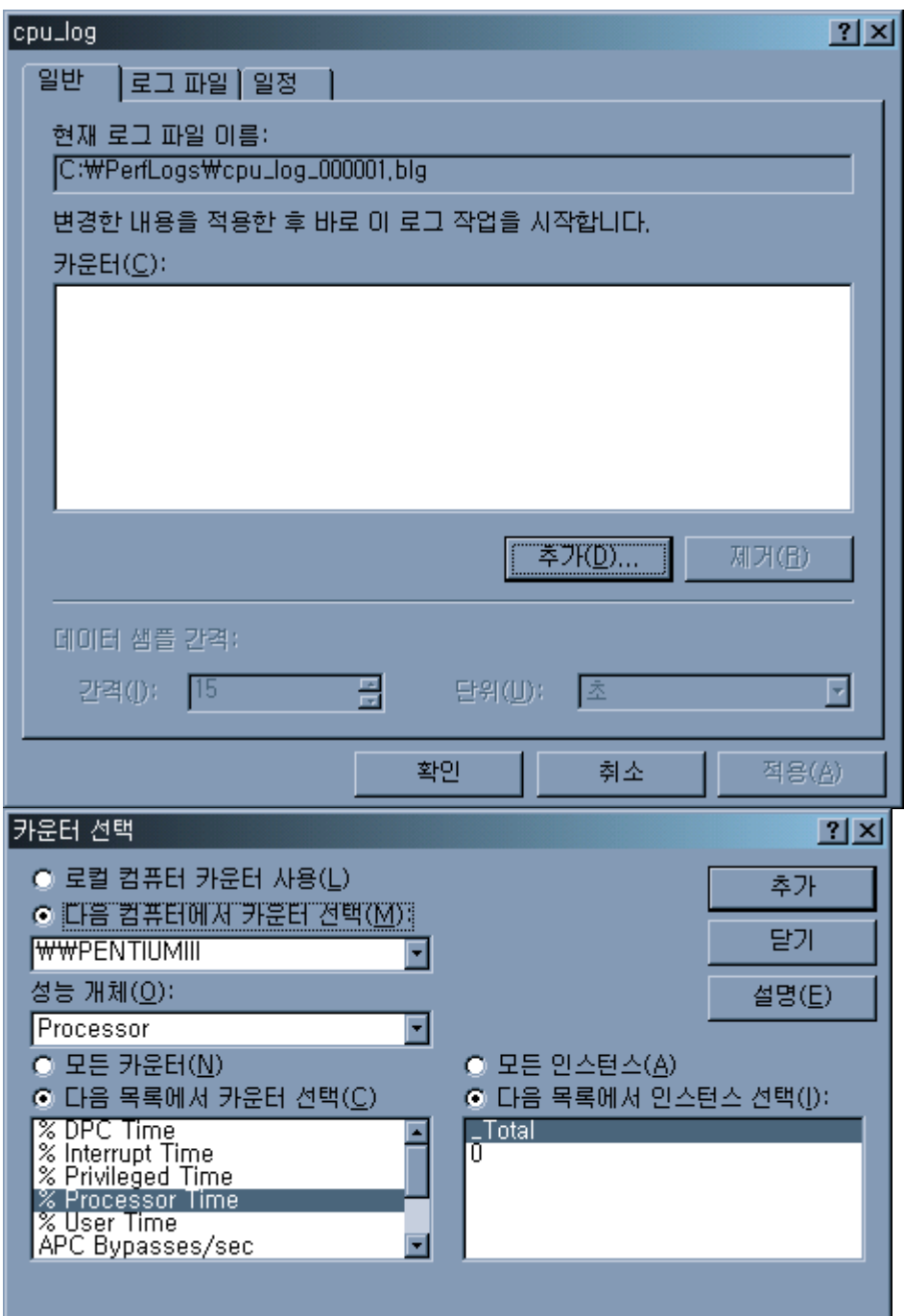

카운터를 추가했으면 닫기를 누르고 데이터를 기록할 간격을 입력한다.

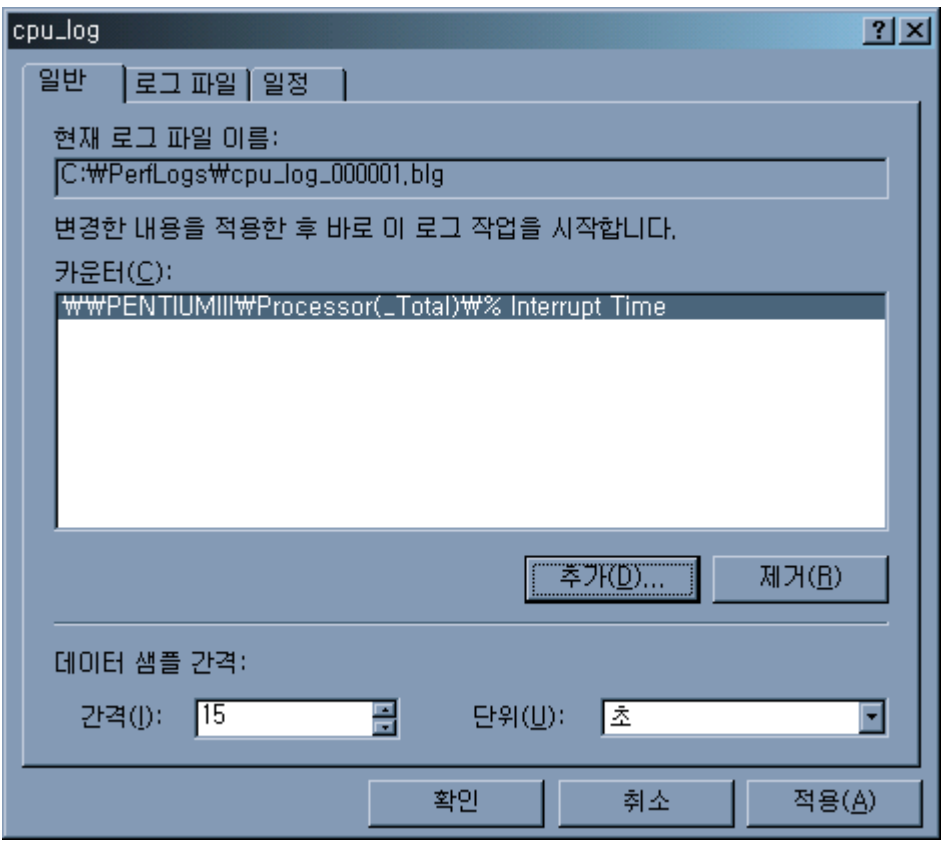

다음으로 '로그파일' 탭을 눌러서 아래 항목들을 설정한다.

- 위치 : 로그파일을 저장할 위치지정

- 파일이름 : 로그파일의 이름

- 다음으로 파일 이름 끝냄 : 파일이름 뒤에 붙일 태그를 선택. yyyymmdd 등의 여러가지 형식이 있다.

- 시작번호 : 다음으로 파일이름 끝냄이 nnnnnn으로 되어 있을때 시작할 번호

- 로그파일 종류 : 저장할 로그파일의 형식을 지정한다. 텍스트파일 TSV 또는 CSV로 하는 것을 권장.

- 로그파일 크기 : 로그파일의 크기를 지정할 수 있다.

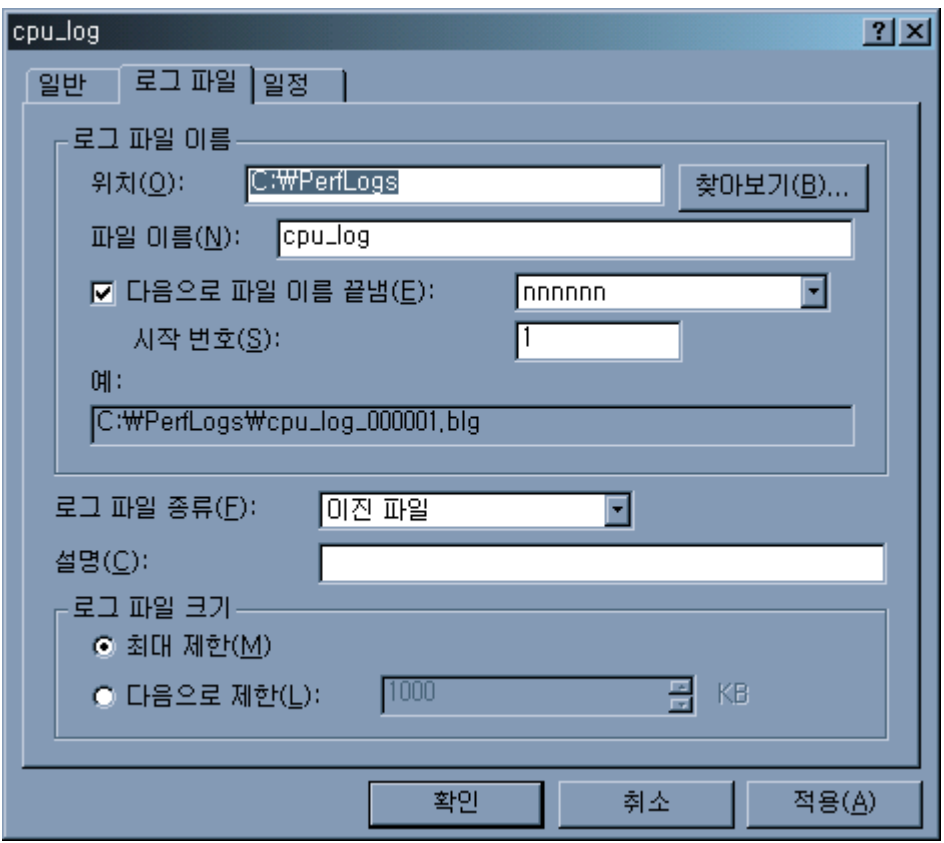

다음으로 '일정'탭을 누르고 다음 항목을 입력한다.

로그 시작에서

- 수동으로 : 바로가기를 이용해서 필요할 때 모니터링 시작한다.
- 시간 : 모니터링할 시간을 지정한다.
- 로그 중지에서
- 수동으로 : 바로가기를 이용해서 모니터링 중지한다.
- 다음이후 : 초, 분, 시간, 일 단위로 지정하여 모니터링을 중지시킬 수 있다.
- 로그파일이 꽉 찼을 때 : '로그 파일'탭에서 로그파일 크기를 제한했을 경우 활성화된다.
- 새로그파일 시작 : 로그파일이 꽉 찼을때가 선택되면 활성화된다.
- 다음 명령 실행 : 로그파일 작성이 끝나고 난 후 실행할 프로그램을 설정한다.

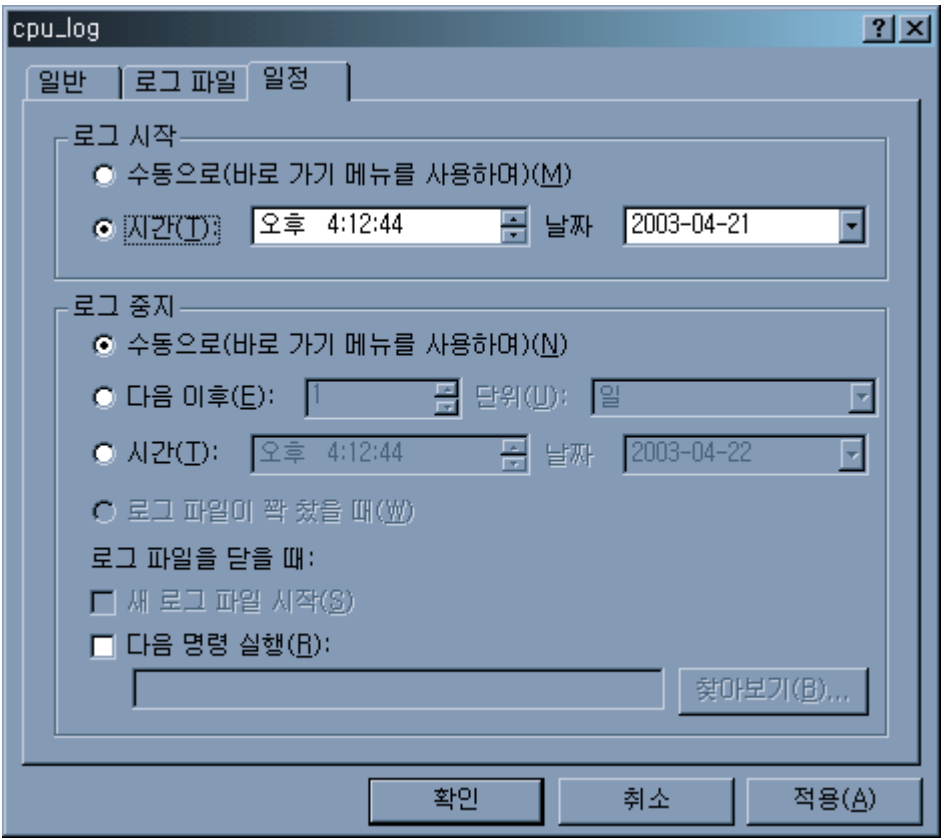

여기까지 끝나면 적용 / 확인을 누른다. 그러면 맨 위의 그림처럼 녹색의 새로운 로그 항목이 추가된다.

빨간색은 현재 작업중이지 않은 것이고 녹색은 현재 작업중인 로그를 표시한다.

\* 일별로 로그파일을 끊어서 저장하고 싶은 경우, 로그 중지 항목에 **'**다음 이후**'**를 선택하고, 단위는 **'**일**'**로 한 다음, **'**로그파일을 닫을 때**'** 항목에서 **'**새 로그파일 시작**'**을 선택해 주면 일별로 로그파일이 생성되면서 저장된다.